# **SEAGATE Seagate One Touch SSD** User Manual

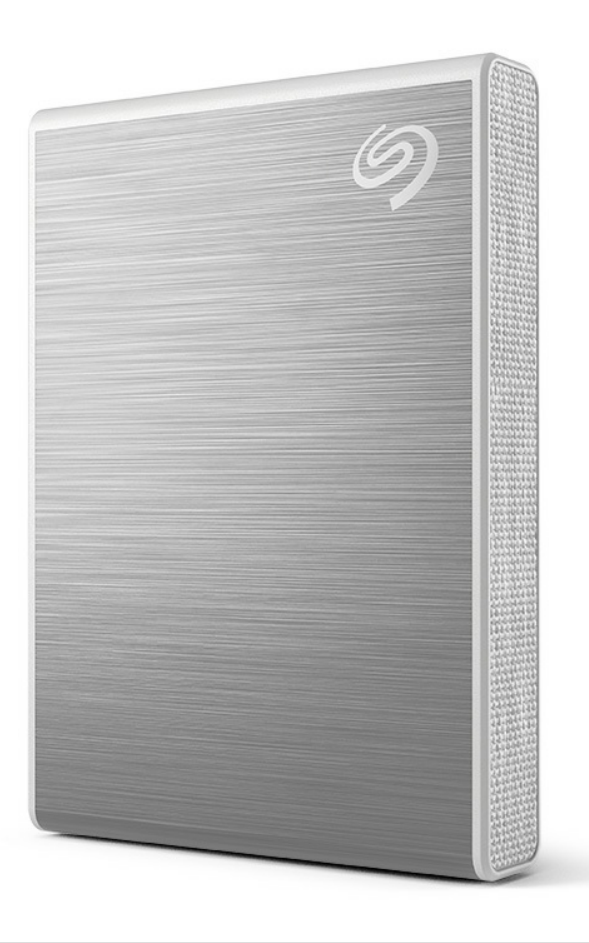

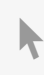

Click here to access an [up-to-date](https://www.seagate.com/manuals/one-touch-ssd/) online version<br>of this document. You will also find the most recent content as well as expandable illustrations, easier<br>navigation, and search capability.

### Contents

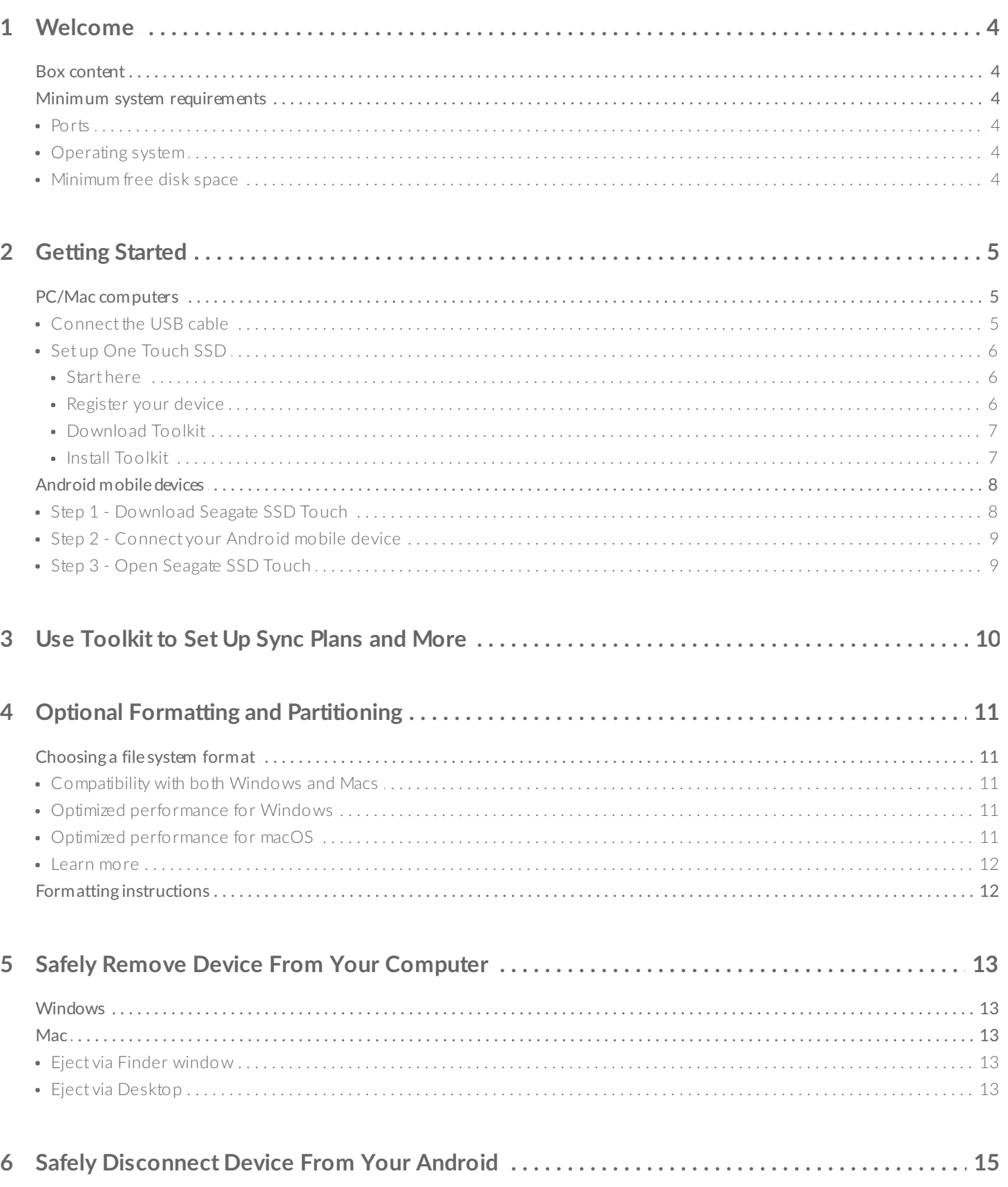

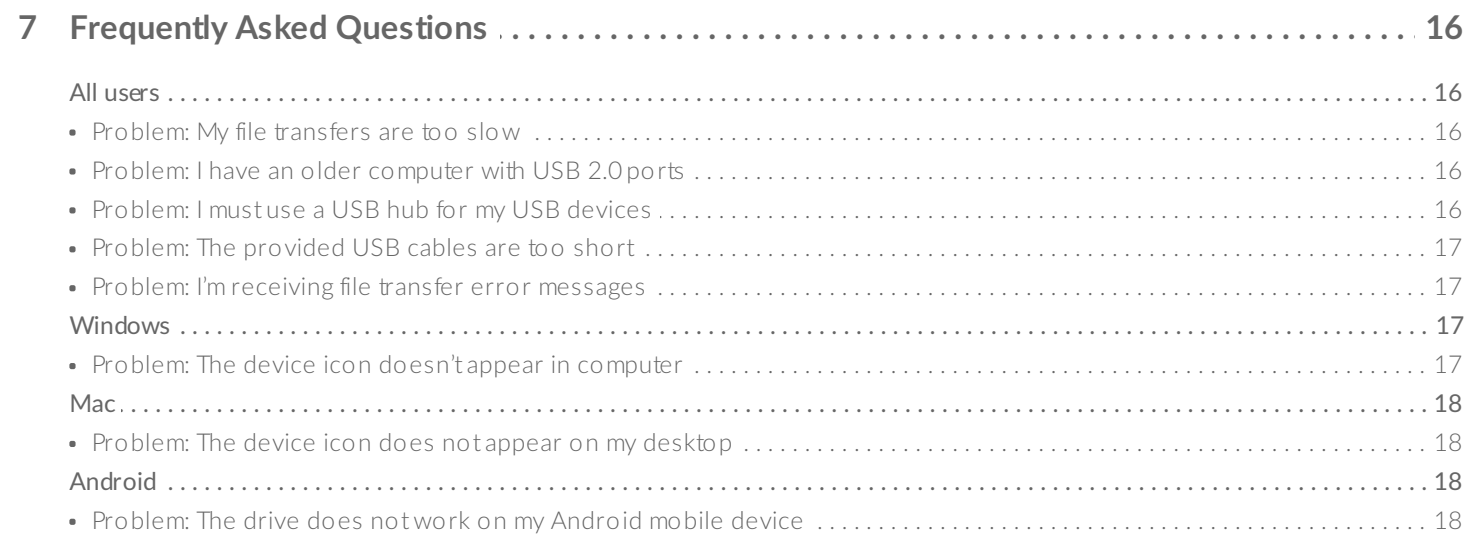

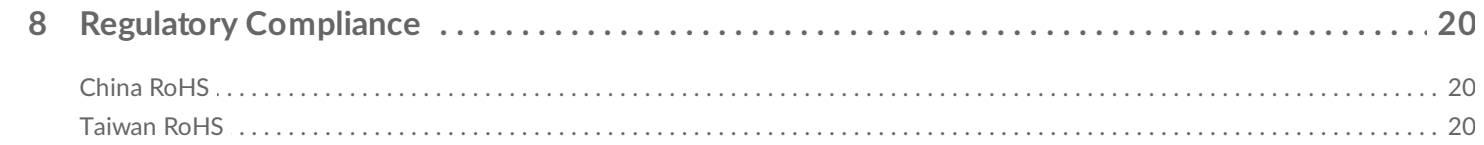

## <span id="page-3-0"></span>Welcome

Accelerate your performance with One Touch SSD. Lightweight and travel-sized, take your files with you wherever you go.

For common questions and answers about your device, see [Frequently](https://www.seagate.com/support/one-touch/) Asked Questions or visit Seagate customer support.

### <span id="page-3-1"></span>**Box content**

- Seagate One Touch SSD
- USB-C cable
- USB-C to USB-A cable
- Quick start guide

### <span id="page-3-2"></span>**Minimum system requirements**

#### <span id="page-3-3"></span>**Ports**

Connect your One Touch SSD to a computer with a USB-C or USB-A (USB 3.0) port.

### <span id="page-3-4"></span>**Operating** system

Go to Operating System [Requirements](https://www.seagate.com/support/os-compatibility/consumer/) for Seagate Hardware & Software.

### <span id="page-3-5"></span>**Minimum free disk space**

600MB recommended.

# <span id="page-4-0"></span>Getting Started

Register Seagate One Touch SSD and start syncing files from your PC/Mac computers and compatible Android mobile devices.

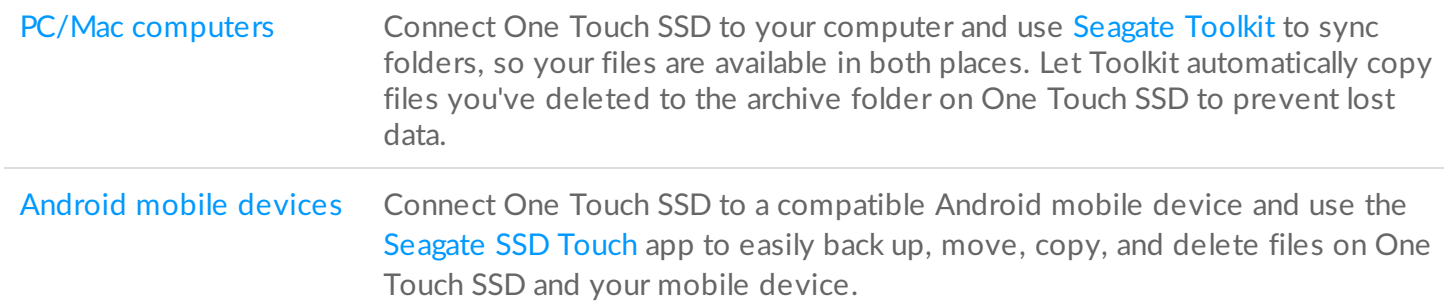

### <span id="page-4-1"></span>**PC/Mac computers**

#### <span id="page-4-2"></span>**Connect the USB cable**

Use the USB-C cable if your computer has a USB-C port. If your computer doesn't have a USB-C port, use the USB-C to USB-A cable.

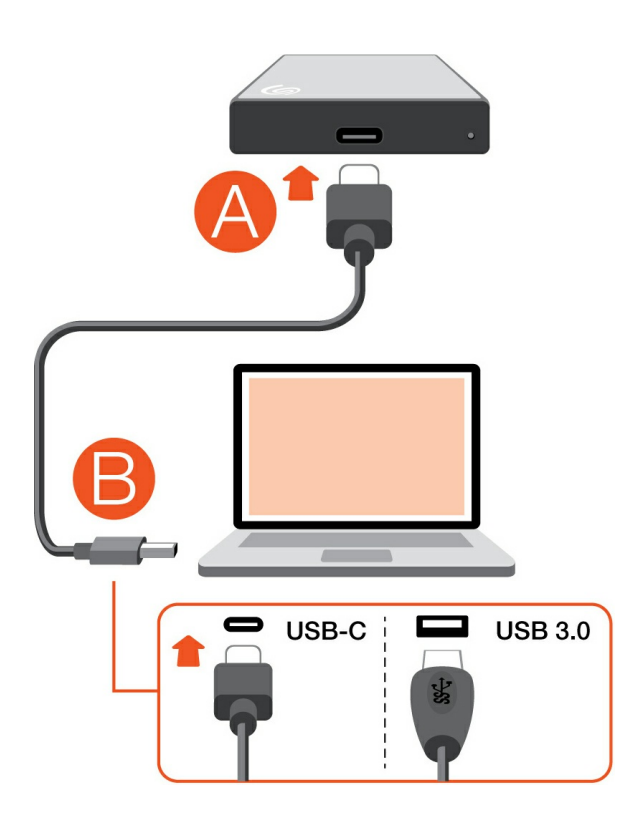

### <span id="page-5-0"></span>**Set up One Touch SSD**

The setup process lets you:

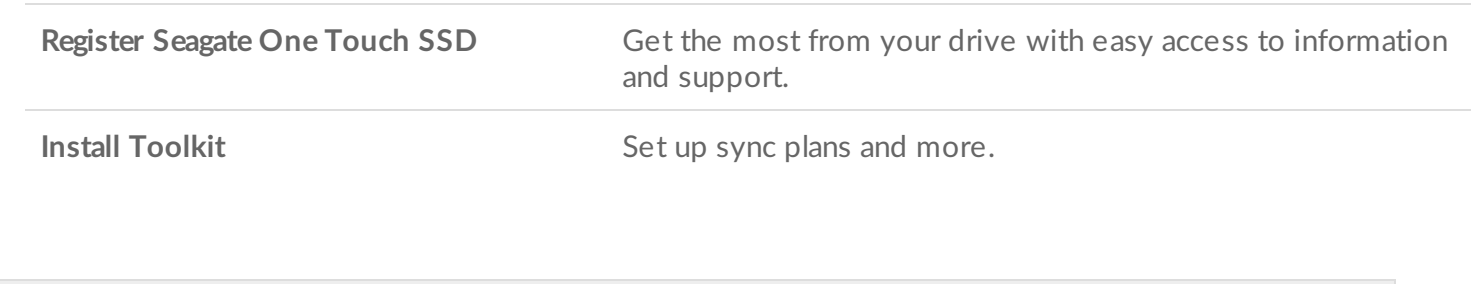

Your computer must be connected to the internet to register your device and install Toolkit.

#### <span id="page-5-1"></span>**Start here**

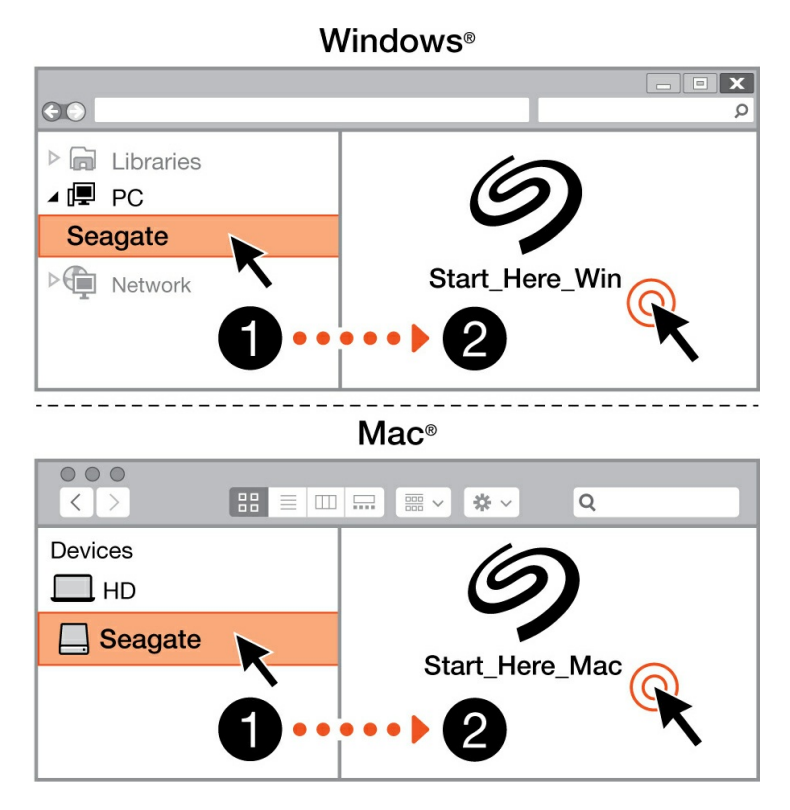

Using a file manager such as Finder or File Explorer, open One Touch and launch Start Here Win or Start Here Mac.

<span id="page-5-2"></span>**Register your device**

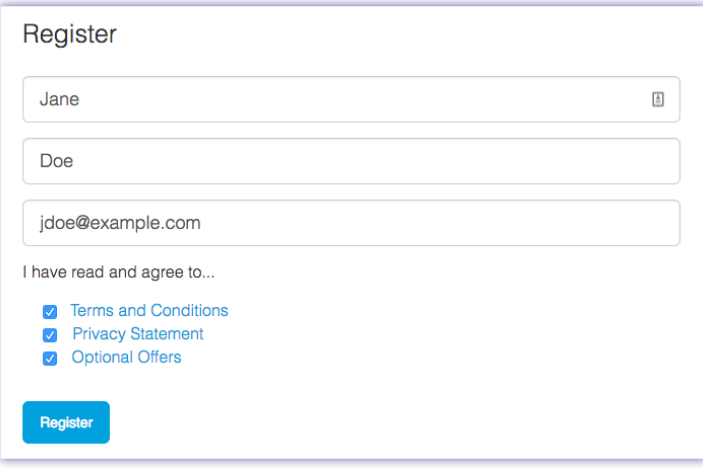

Enter your information and click Register.

#### <span id="page-6-0"></span>**Download Toolkit**

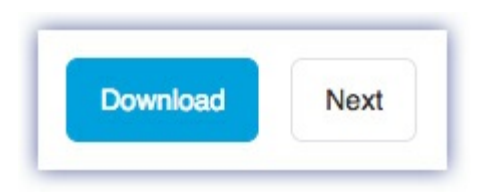

Click the Download button.

#### <span id="page-6-1"></span>**Install Toolkit**

#### **Windows**<sup>®</sup>

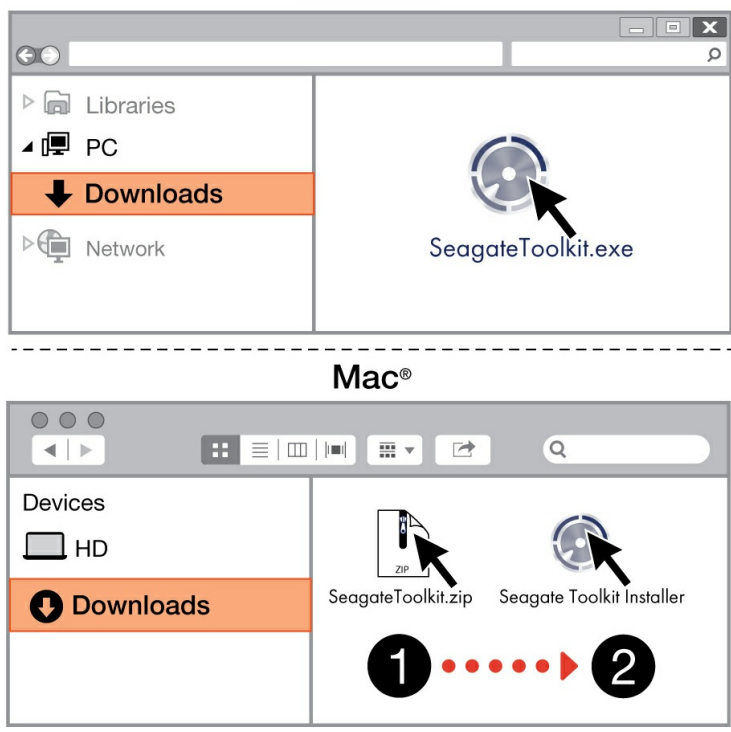

Using a file manager such as Finder or File Explorer, go to the folder where you receive downloads.

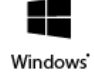

Click on the **SeagateToolkit.exe** file to launch the application.

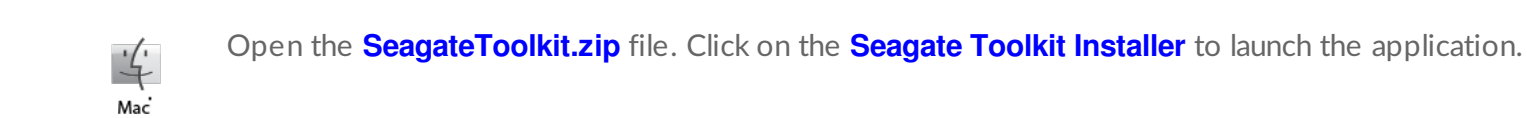

Your computer must be connected to the internet to install and update Toolkit.

### <span id="page-7-0"></span>**Android mobile devices**

Your Android mobile device must be connected to the internet to start the setup process.

### <span id="page-7-1"></span>**Step 1 - Download Seagate SSD Touch**

On your Android mobile device, go to the Google Play Store and download the Seagate SSD Touch app.

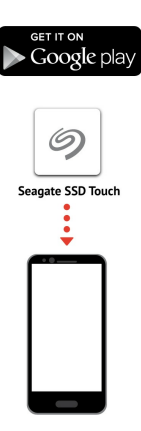

Alternatively, scan the following QR code using your Android device to open the Google Play Store:

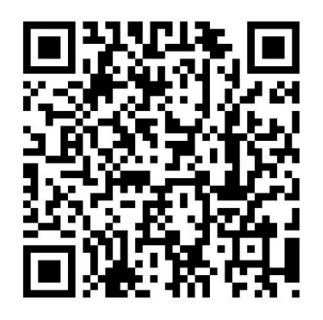

If you cannot access Google Play Store from your region, visit Seagate [Support.](https://www.seagate.com/support/software/mobile-touch/)

#### <span id="page-8-0"></span>**Step 2 - Connect yourAndroid mobile device**

Use the USB-C cable to connect One Touch SSD to your mobile device.

#### <span id="page-8-1"></span>**Step 3 - Open Seagate SSD Touch**

Once you've downloaded SSD Touch and connected Seagate One Touch SSD to your Android mobile device, open the app and follow the onscreen instructions to register the drive and begin backing up files.

**Learn more about Seagate SSD Touch**

For details on SSD Touch features, see the [Seagate](https://www.seagate.com/manuals/software/mobile-touch/seagate-mobile-touch/) SSD Touch user manual.

# <span id="page-9-0"></span>Use Toolkit to Set Up Sync Plans and More

Toolkit provides useful tools that let you set up sync plans, archive settings, and more.

• [Click](https://www.seagate.com/manuals/software/toolkit/sync-plus/) here for details on setting up a Sync Plus plan.

# <span id="page-10-0"></span>Optional Formatting and Partitioning

Your device is preformatted exFAT (Extended File Allocation Table) for compatibility with both Mac and Windows computers.

## <span id="page-10-1"></span>**Choosing a file system format**

When choosing a file system format, consider whether **compatibility** or **performance** is more important in your everyday use of the drive.

- **Compatibility**—You need a cross-platform format because you connect your drive to both PCs and Macs.
- **Performance**—You connect your drive with only one type of computer, so you can optimize file copy performance by formatting the drive in the native file system for your computer operating system.

### <span id="page-10-2"></span>**Compa3bility with both Windows and Macs**

exFAT is a lightweight file system compatible with all versions of Windows and modern versions of macOS. If you use your drive with both PCs and Macs, format your drive in exFAT. While exFAT offers crossplatform access to both computers, keep in mind the following:

- exFAT is not compatible or recommended for built-in backup utilities such as File History (Windows) and Time Machine (macOS). If you want to use one of these backup utilities, you should format the drive in the native file system for the computer running the utility.
- exFAT is not a journaled file system, which means it can be more susceptible to data corruption when errors occur or the drive is not disconnected properly from the computer.

### <span id="page-10-3"></span>**Op3mized performance for Windows**

NTFS (New Technology File System) is a proprietary journaling file system for Windows. macOS can read NTFS volumes, but it can't natively write to them. This means your Mac can copy files from an NTFSformatted drive, but it can't add files to or remove files from the drive. If you need more versatility than this one-way transfer with Macs, consider exFAT.

### <span id="page-10-4"></span>**Op3mized performance for macOS**

Apple offers two proprietary file systems.

Mac OS Extended (also known as Heirarchical File System Plus or HFS+) is an Apple file system used since 1998 for mechanical and hybrid internal drives. macOS Sierra (version 10.12) and earlier use HFS+ by

default.

APFS (Apple File System) is an Apple file system optimized for solid state drives (SSDs) and flash-based storage systems, though it also works with hard disk drives (HDDs). It was first introduced with the release of macOS High Sierra (version 10.13). APFS can only be read by Macs running High Sierra or later.

When choosing between Apple file systems, consider the following:

- Windows cannot natively read or write to APFS or HFS+ volumes. If you need cross-platform compatibility, you should format the drive in exFAT.
- If you intend to use your drive with Time Machine:
	- The default format for macOS Big Sur (version 11) and later is APFS.
	- The default format for macOS Catalina (version 10.15) and earlier is HFS+.
- If you intend to use your drive to move files between Macs running older OS versions, consider formatting your drive in HFS+ rather than APFS.
- macOS file systems and Android: Formatting your drive for macOS may not be supported with connections to Android mobile devices.

### <span id="page-11-0"></span>**Learn more**

For additional considerations when choosing a file system format, see File System Format [Comparisions](https://www.seagate.com/format-comparison).

## <span id="page-11-1"></span>**Formatting instructions**

For instructions on [format](https://www.seagate.com/format-drive)ting your drive, see How to format your drive.

## <span id="page-12-0"></span>Safely Remove Device From Your Computer

Always eject a storage drive from your computer before physically disconnecting it. Your computer must perform filing and housekeeping operations on the drive before it is removed. Therefore, if you unplug the drive without using the operating system's software, your files can become corrupt or damaged.

## <span id="page-12-1"></span>**Windows**

Use the Safely Remove tool to eject a device.

- 1. Click the Safely Remove Hardware icon in your Windows System Tray to view the devices you can eject.
- 2. If you don't see the Safely Remove Hardware icon, click the Show hidden icons arrow in the system tray to display all icons in the notification area.
- 3. In the list of devices, choose the device you want to eject. Windows displays a notification when it is safe to remove the device.
- 4. Disconnect the device from the computer.

## <span id="page-12-2"></span>**Mac**

There are several ways you can eject your device from a Mac. See below for two options.

### <span id="page-12-3"></span>**Eject via Finder window**

- 1. Open a Finder window.
- 2. On the sidebar, go to Devices and locate the drive you want to eject. Click the eject symbol to the right of the drive name.
- 3. Once the device disappears from the sidebar or, the Finder window closes, you can disconnect the interface cable from your Mac.

### <span id="page-12-4"></span>**Eject via Desktop**

- 1. Select the desktop icon for your device and drag it to the Trash.
- 2. When the device icon is no longer visible on your desktop, you can physically disconnect the device from your Mac.

## <span id="page-14-0"></span>Safely Disconnect Device From Your Android

### <span id="page-14-1"></span>**Android**

You can eject the drive using the Seagate SSD Touch app.

- 1. Tap the Navigation icon.
- 2. Tap the Eject icon next to Seagate One Touch SSD.

# <span id="page-15-0"></span>Frequently Asked Questions

For help setting up and using your Seagate drive, review the frequently asked questions below. For additional support resources, go to Seagate [customer](https://www.seagate.com/support/one-touch/) support.

### <span id="page-15-1"></span>**All users**

#### <span id="page-15-2"></span>**Problem: My file transfers are too slow**

Q: Are both ends of the USB cable firmly attached?

A: Review troubleshooting tips for cable connections below:

- Check both ends of the USB cable and make sure that they are fully seated in their respective ports.
- Safely eject the drive from your computer, disconnect the cable, wait 10 seconds, and then reconnect the cable.
- Try a different USB cable.

Q: Is the device connected to a Hi-Speed USB 2.0 port on your computer or hub?

A: If your device is connected to a Hi-Speed 2.0 port or hub, the inferior performance is normal. Device performance will improve when it is connected to a SuperSpeed USB 3.0 port. Otherwise, the device operates at slower USB transfer rates.

Q: Are there other USB devices connected to the same port or hub?

A: Disconnect other USB devices and see if the device's performance improves.

#### <span id="page-15-3"></span>**Problem: I have an older computer with USB 2.0 ports**

Q: Will my device's USB 3.0 cable work with my computer's USB 2.0 port?

A: Yes, the cable end that plugs into the computer (USB Type A) is compatible with both USB 3.0 and USB 2.0. However, performance with USB 2.0 is much slower and cannot be guaranteed.

#### <span id="page-15-4"></span>**Problem: I must use a USB hub for my USB devices**

Q: Can I use my device with a USB hub?

A: Yes, the device can be connected to a USB hub. If you use a hub and encounter detection problems, slower than normal transfer rates, random disconnection from your computer or other unusual issues, try connecting the device directly to the computer's USB port.

Some USB hubs are less than efficient with power management, which can be problematic for connected devices. In such a case, consider trying a powered USB hub that includes a power cable.

Please note that USB 2.0 hubs limit your device's transfer rates to USB 2.0 speeds.

#### <span id="page-16-0"></span>**Problem:The provided USB cables are too short**

Q: Can I use my device with a longer cable?

A: Yes, provided it is a cable that meets USB standards. However, Seagate recommends using the cable shipped with your device for the best results. If you use a longer cable and experience problems with detection, transfer rates or disconnection, use the original cable included with your device.

#### <span id="page-16-1"></span>**Problem: I'm receiving file transfer error messages**

Q: Did you get an "Error -50" message while copying to a FAT32 volume?

A: When copying files or folders from a computer to a FAT32 volume, certain characters in the names cannot be copied. These characters include, but are not limited to:  $? \leq / \$ :

Check your files and folders to ensure that these characters are not in the names.

If this is a recurring problem or you cannot find files with incompatible characters, consider reformatting the drive to the computer's native file system format. See Optional Formatting and [Partitioning](https://www.seagate.com/manuals/one-touch-ssd/optional-formatting/).

### <span id="page-16-2"></span>**Windows**

### <span id="page-16-3"></span>**Problem:The device icon doesn't appear in computer**

Q: Is the device listed in Device Manager?

A: All drives appear in at least one place in Device Manager.

Type Device Manager in Search to launch it. Look in the Disk Drives section and, if necessary, click the Plus (+) icon to view the full list of devices. If you're uncertain that your drive is listed, safely unplug it and then

reconnect it. The entry that changes is your Seagate device.

Q: Is your device listed next to an unusual icon?

A: Windows Device Manager usually provides information about failures with peripherals. While the Device Manager can assist with troubleshooting most problems, it may not display the exact cause or provide a precise solution.

An unusual icon next to the device can reveal a problem. For example, instead of the normal icon based on the type of device, it has an exclamation point, question mark or an X. Right click this icon and then choose Properties. The General tab provides a potential reason why the device is not working as expected.

### <span id="page-17-0"></span>**Mac**

### <span id="page-17-1"></span>**Problem:The device icon does not appear on my desktop**

Q: Is your Finder configured to hide hard drives on the desktop?

A: Go to Finder and then check Preferences > General tab > Show these items on the desktop. Confirm that Hard Disks is selected.

Q: Is your device mounting in the operating system?

A: Open Disk Utility at Go > Utilities > Disk Utility. If the device is listed in the left-hand column, check your Finder preferences to see why it is not displayed on the desktop (review the question above).

Q: Does your computer's configuration meet the minimum system requirements for use with this device?

A: Refer to the product packaging for the list of supported operating systems.

### <span id="page-17-2"></span>**Android**

### <span id="page-17-3"></span>**Problem:The drive does not work on myAndroid mobile device**

Q: Are you using Seagate One Touch SSD or Seagate Ultra Touch SSD with your compatible Android mobile device?

A: Only Seagate One Touch SSD and Seagate Ultra Touch SSD are compatible with the Seagate SSD Touch app.

Q: Are you using the Seagate SSD Touch app with your compatible Seagate storage devices?

A: Seagate SSD Touch is designed specifically to help you manage files on your drive and mobile device. You can find it on the Google Play Store or download it [here](https://www.seagate.com/support/software/mobile-touch/#downloads).

Q: Is your drive formatted for Android compatibility?

A: Use exFAT or FAT32 when connecting to compatible Android mobile devices. **Note**—FAT32 has a maximum partition size limit of 32GB.

# <span id="page-19-0"></span>Regulatory Compliance

**Product Name** Seagate One Touch SSD

**Regulatory Model Numbers** SRD0FV4

### <span id="page-19-1"></span>**China RoHS**

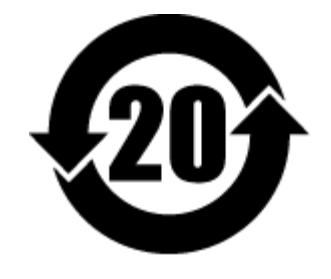

China RoHS 2 refers to the Ministry of Industry and Information Technology Order No. 32, effective July 1, 2016, titled Management Methods for the Restriction of the Use of Hazardous Substances in Electrical and Electronic Products. To comply with China RoHS 2, we determined this product's Environmental Protection Use Period (EPUP) to be 20 years in accordance with the Marking for the Restricted Use of Hazardous Substances in Electronic and Electrical Products, SJT 11364-2014.

中国 RoHS 2 是指 2016 年 7 月 1 日起施行的工业和信息化部令第 32 号"电力电子产品限制使用有害物质管理办 法"。为了符合中国 RoHS 2 的要求,我们根据"电子电气产品有害物质限制使用标识"(SJT 11364-2014) 确定本产品 的环保使用期 (EPUP) 为 20 年。

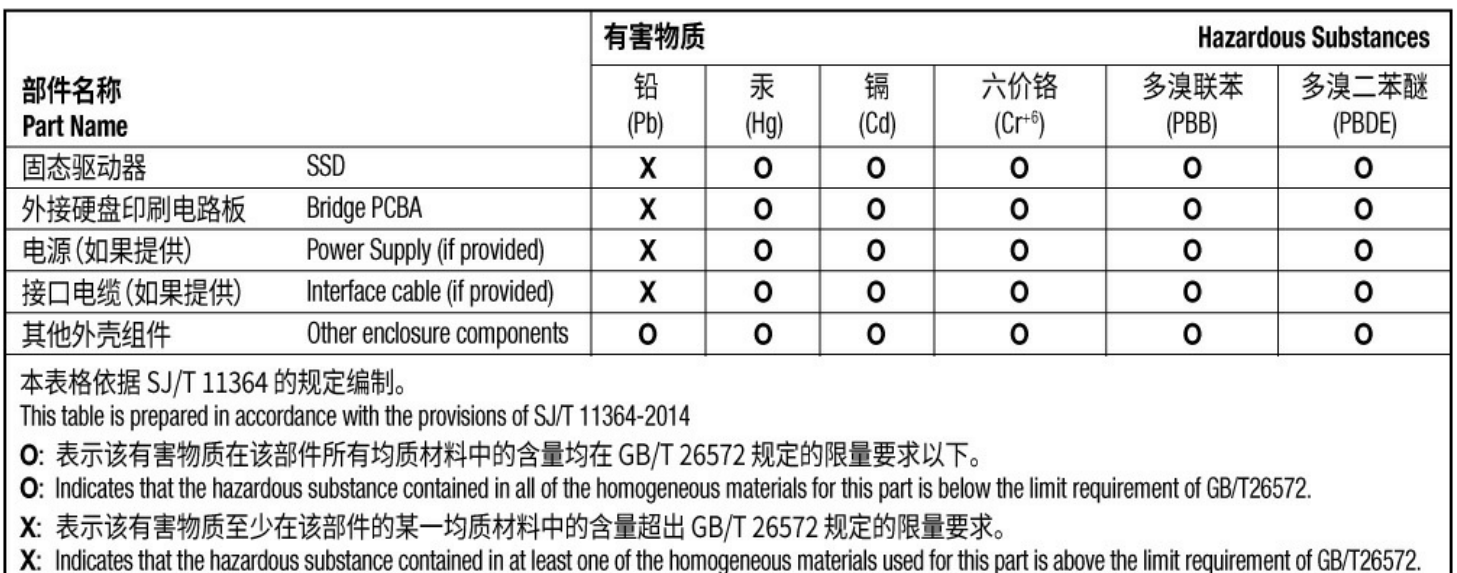

## <span id="page-19-2"></span>**Taiwan RoHS**

Taiwan RoHS refers to the Taiwan Bureau of Standards, Metrology and Inspection's (BSMI's) requirements in standard CNS 15663, Guidance to reduction of the restricted chemical substances in electrical and electronic equipment. Beginning on January 1, 2018, Seagate products must comply with the "Marking of presence" requirements in Section 5 of CNS 15663. This product is Taiwan RoHS compliant. The following table meets the Section 5 "Marking of presence" requirements.

台灣RoHS是指台灣標準局計量檢驗局(BSMI)對標準CNS15663要求的減排電子電氣設備限用化學物質指引。從2018 年1月1日起, Seagate 産品必須符合CNS15663第5節「含有標示」要求。本産品符合台灣RoHS。 下表符合第5節 「含有標示」要求。

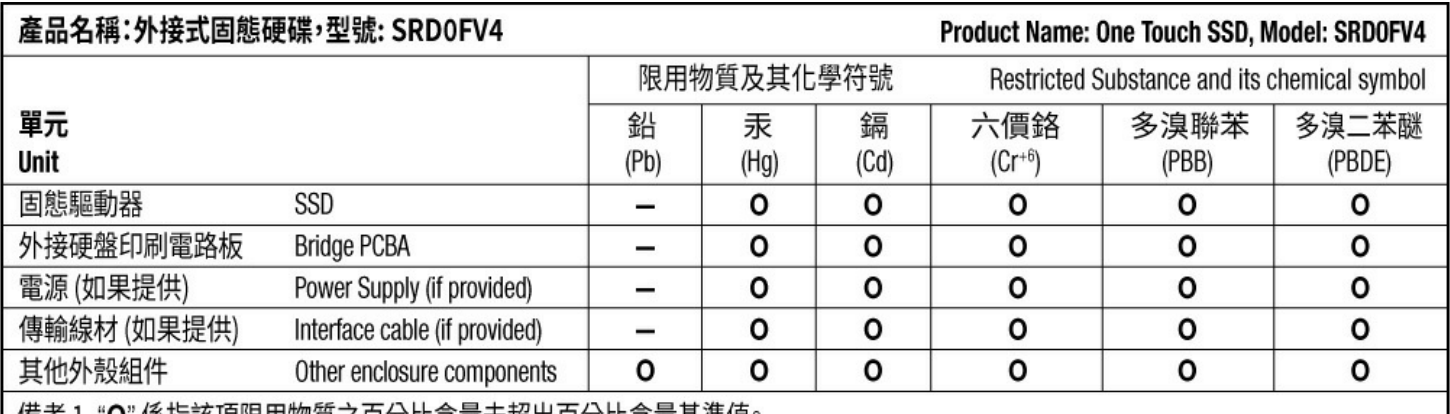

Note 1. "O" indicates that the percentage content of the restricted substance does not exceed the percentage of reference value of presence.

備考 2. "-"係指該項限用物質為排除項目。

Note 2. "-" indicates that the restricted substance corresponds to the exemption.